# *<u>Cstecký</u>* kraj

# **Metodika pro žadatele o dotaci do Programu 2024**

Cílem tohoto dokumentu je popsat metodický postup pro žadatele o finanční dotaci v dotačním "Programu 202 na podporu nové techniky, výstavby požárních zbrojnic pro jednotky SDH a podporu spolků a veřejně prospěšných organizací působících na poli požární ochrany, ochrany obyvatelstva a ostatních složek IZS dle zákona č. 239/2000 Sb., o integrovaném záchranném systému a o změně některých zákonů, ve znění pozdějších předpisů, z rozpočtu Ústeckého kraje". Žádost o dotaci, vygenerování smlouvy a vyhodnocení dotace se zpracovává v Portálu krizového řízení Ústeckého kraje (dále jen "Portál").

Peněžní Fond hejtmana Ústeckého kraje byl zřízen usnesením Zastupitelstva Ústeckého kraje č. 10/18Z/2007 ze dne 28. 2. 2007 v souladu s § 5 odst. 1 zákona č. 250/2000 Sb., o rozpočtových pravidlech územních rozpočtů, ve znění pozdějších předpisů. Usnesením Zastupitelstva Ústeckého kraje 20/27Z/2011 ze dne 21. 12. 2011 byl fond přejmenován na Fond Ústeckého kraje (dále jen Fond).

Účelem, pro který byl tento Fond zřízen, je snaha o zajištění finančních prostředků pro podporu individuálních neziskových projektů a akcí, u kterých není možné financování z ostatních dotačních programů Ústeckého kraje. Jedním z hlavních účelů Fondu je podpora obecně prospěšné činnosti na území Ústeckého kraje.

Čerpání finančních prostředků z tohoto peněžního fondu se řídí "Zásadami pro poskytování účelových finančních prostředků z Fondu ÚK" (dále jen Zásady)

#### **1. Registrace a přihlášení do systému**

Pro přístup do Portálu je nutná registrace v systému. Stávající žadatelé použijí přihlašovací údaje (uživatelské jméno a heslo) z minulých let. Pokud neznají heslo, vygenerují nové pomocí záložky "Zapomenuté heslo". Nové heslo jim bude zasláno na registrovaný email. Nový žadatelé vyplní celou registraci.

Na veřejné stránce <http://pkr.kr-ustecky.cz/> klikněte v horním menu na odkaz **Dotace**.

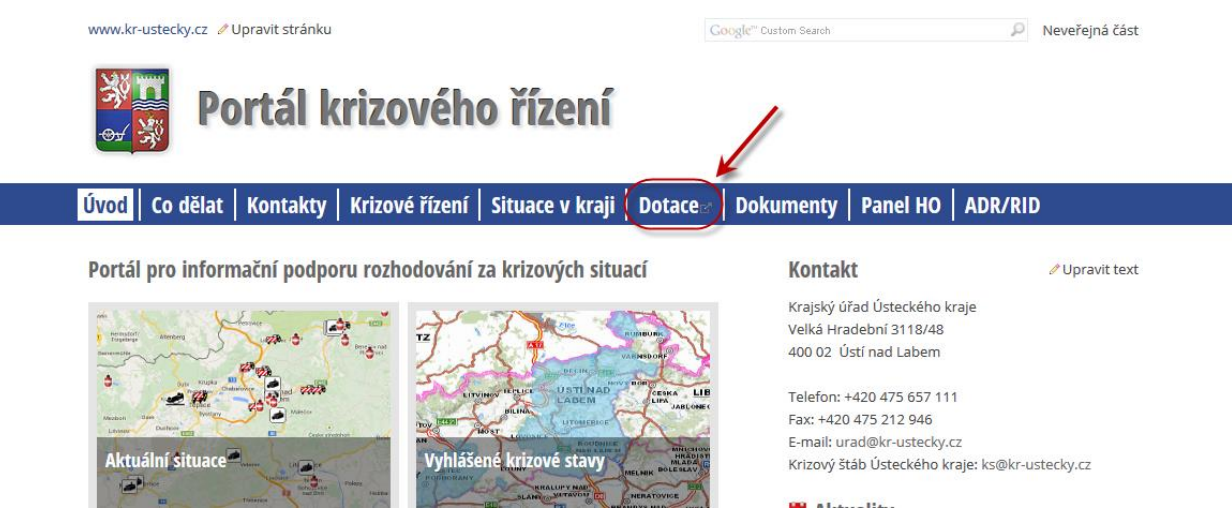

Zobrazí se stránka s možností registrace nového uživatele:

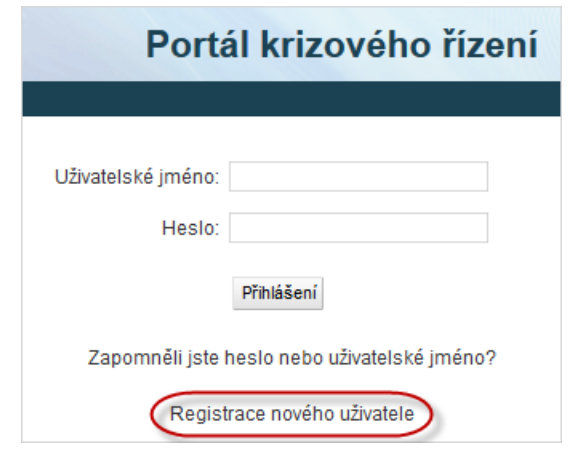

**Po kliknutí na Registrace nového uživatele se zobrazí následující formulář. Po jeho vyplnění klikněte na Registrovat:**

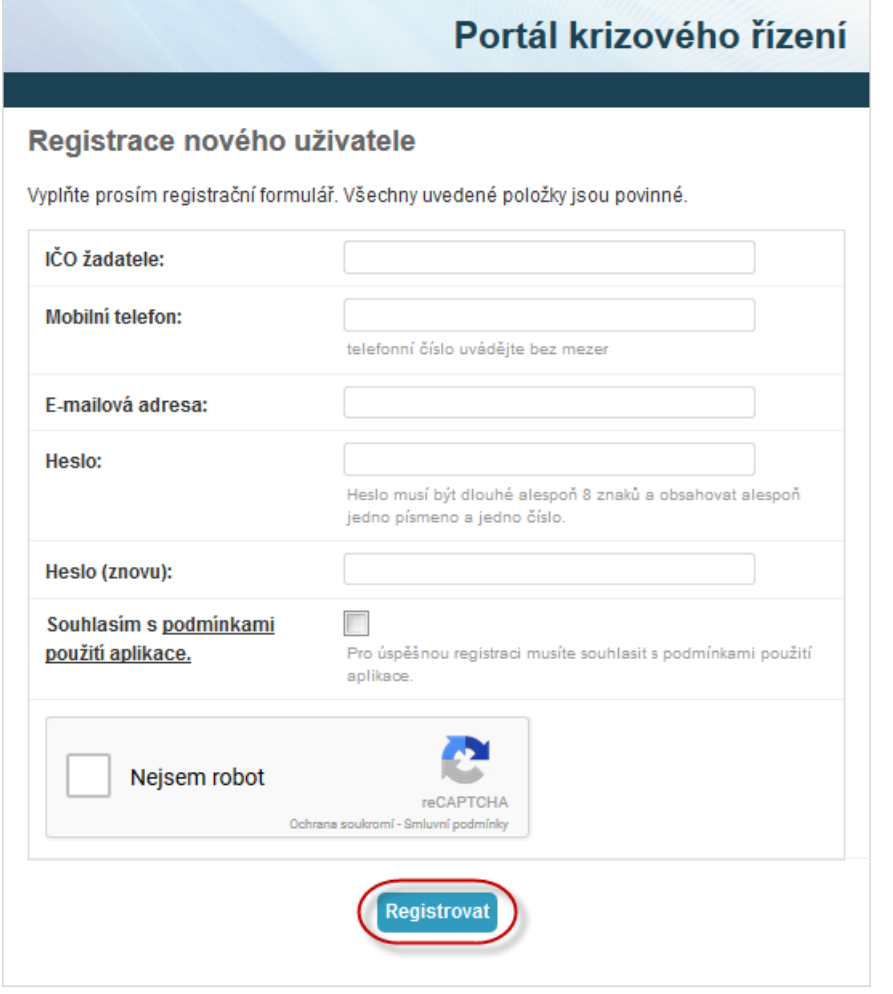

## **Do Vámi zadané e-mailové adresy Vám přijde potvrzovací e-mail s aktivačním odkazem. Klikněte na něj a poté se do Portálu krizového řízení přihlaste pomocí Vám přiděleného uživatelského jména a hesla.**

Po úspěšné registraci se přihlaste do portálu opět kliknutím na odkaz "Dotace" na hlavní stránce portálu a zadáním přiděleného uživatelského jména a hesla:

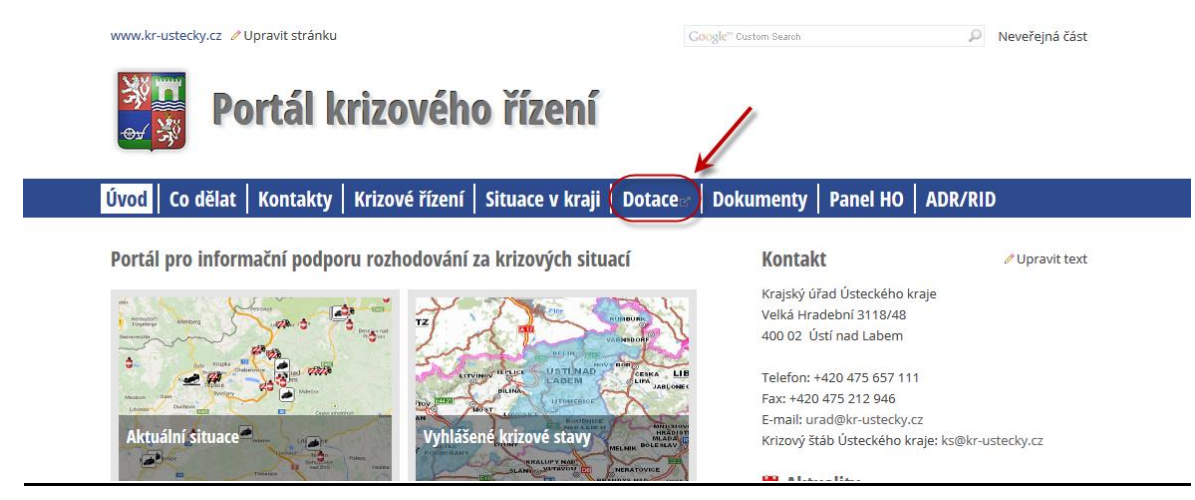

**Zobrazí se Vám rozcestník se žádostmi o dotace a vyúčtováním dotací v jednotlivých dotačních programech:**

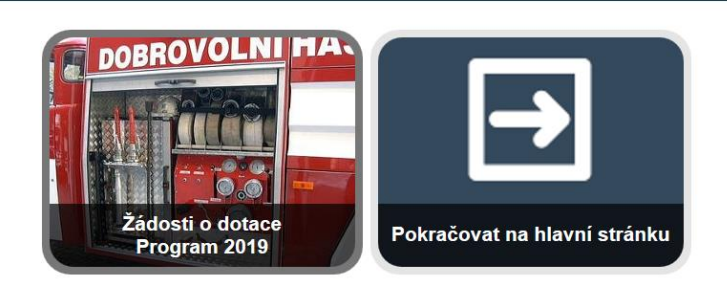

**Rozcestník obsahuje dlaždici pro žádosti o dotace v rámci aktuálního dotačního program, případně dlažidice pro vyúčtování dotací v rámci aktuálního či předešlého dotačního programu, pokud taková vyúčtování v systému existují.**

**Vyberte žádosti o dotace pro příslušný dotační program. Pokud jste doposud žádnou žádost do systému nezadali, zobrazí se Vám přímo formulář pro zadání žádosti – viz kapitola 2. Pokud jste do systému již nějakou žádost vyplnili, zobrazí se Vám stránka se seznamem Vašich již existujících žádostí:**

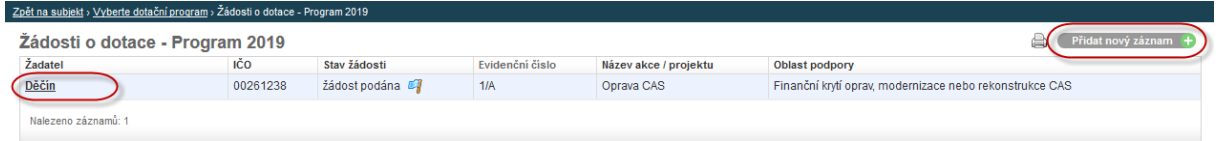

**Zde buďto vyberte již existující žádost nebo přidejte novou žádost kliknutím na Přidat nový záznam v pravém horním rohu stránky. Pokud žádost v systému již existuje, zobrazí se Vám její rozcestník:**

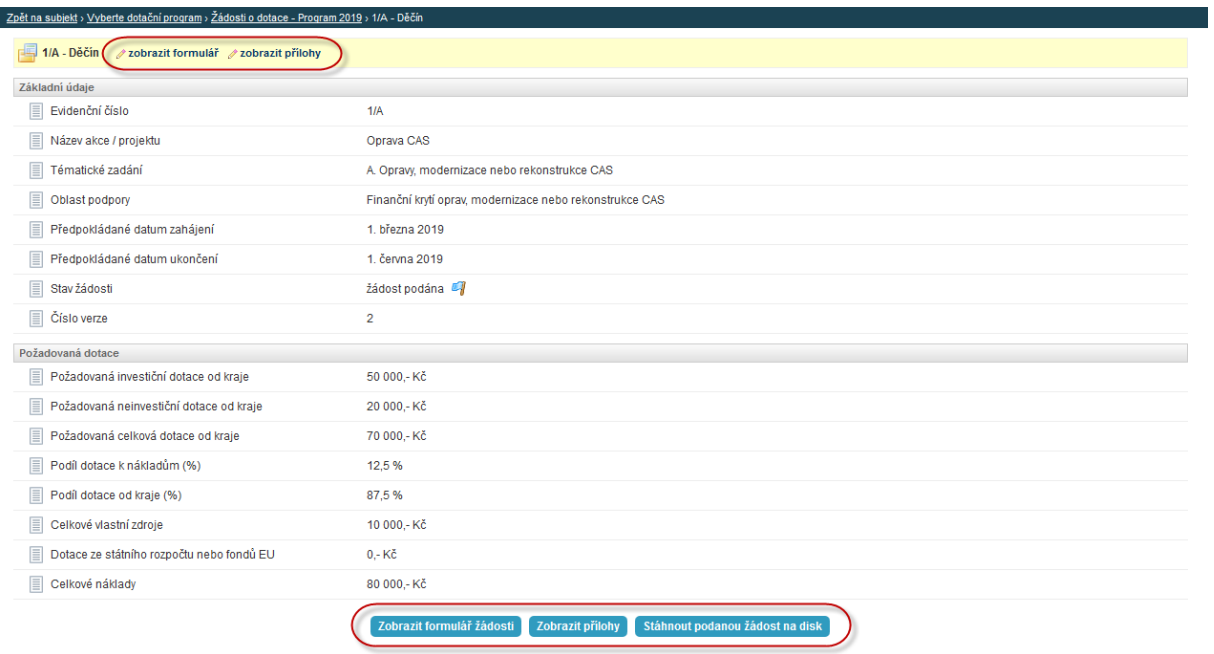

**Odtud můžete existující žádost upravit – viz kapitola 2 nebo provést konkrétní akce, které jsou v dané situaci možné – viz kapitoly 3, 4 a 5 této metodiky.**

## **2. Vyplnění žádosti o dotaci**

## **Po výběru dotačního programu se Vám zobrazí formulář pro vyplnění žádosti. Nejprve vyberte Vámi uvažované tématické zadání:**

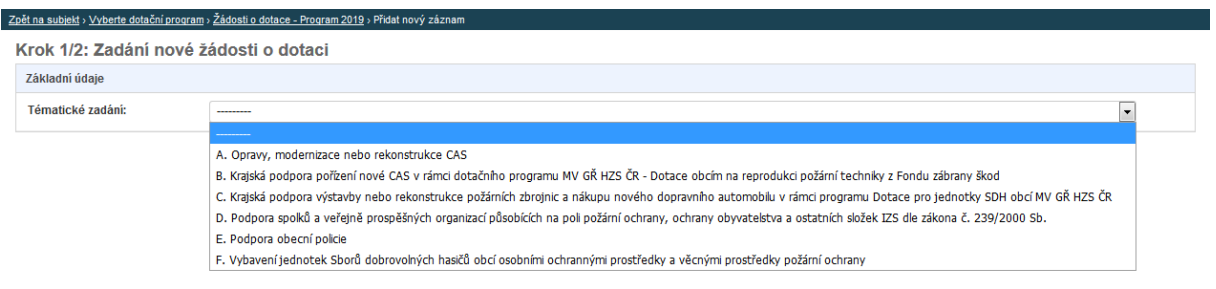

#### **Následně se Vám zobrazí zbytek formuláře, který je zapotřebí vyplnit:**

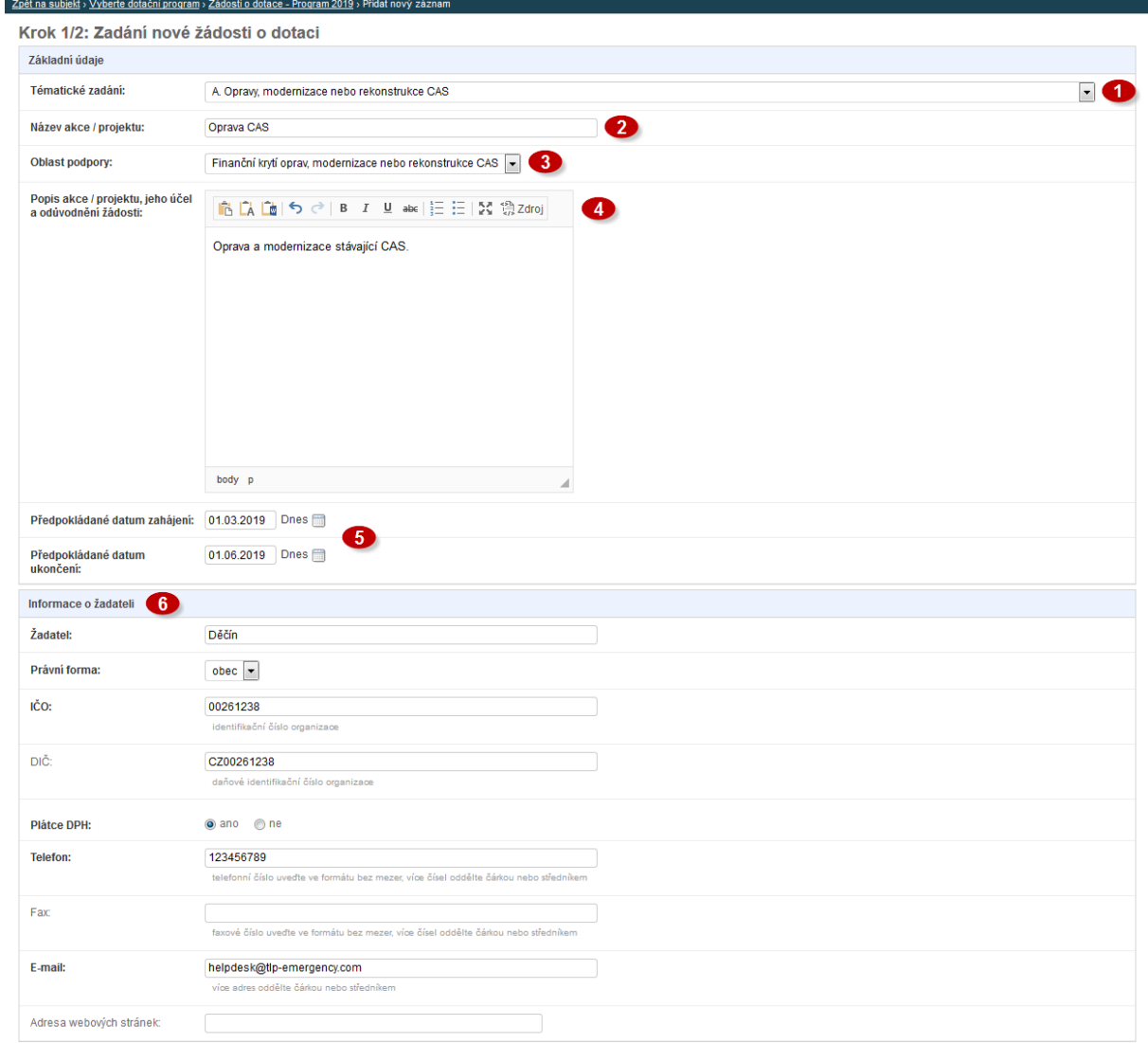

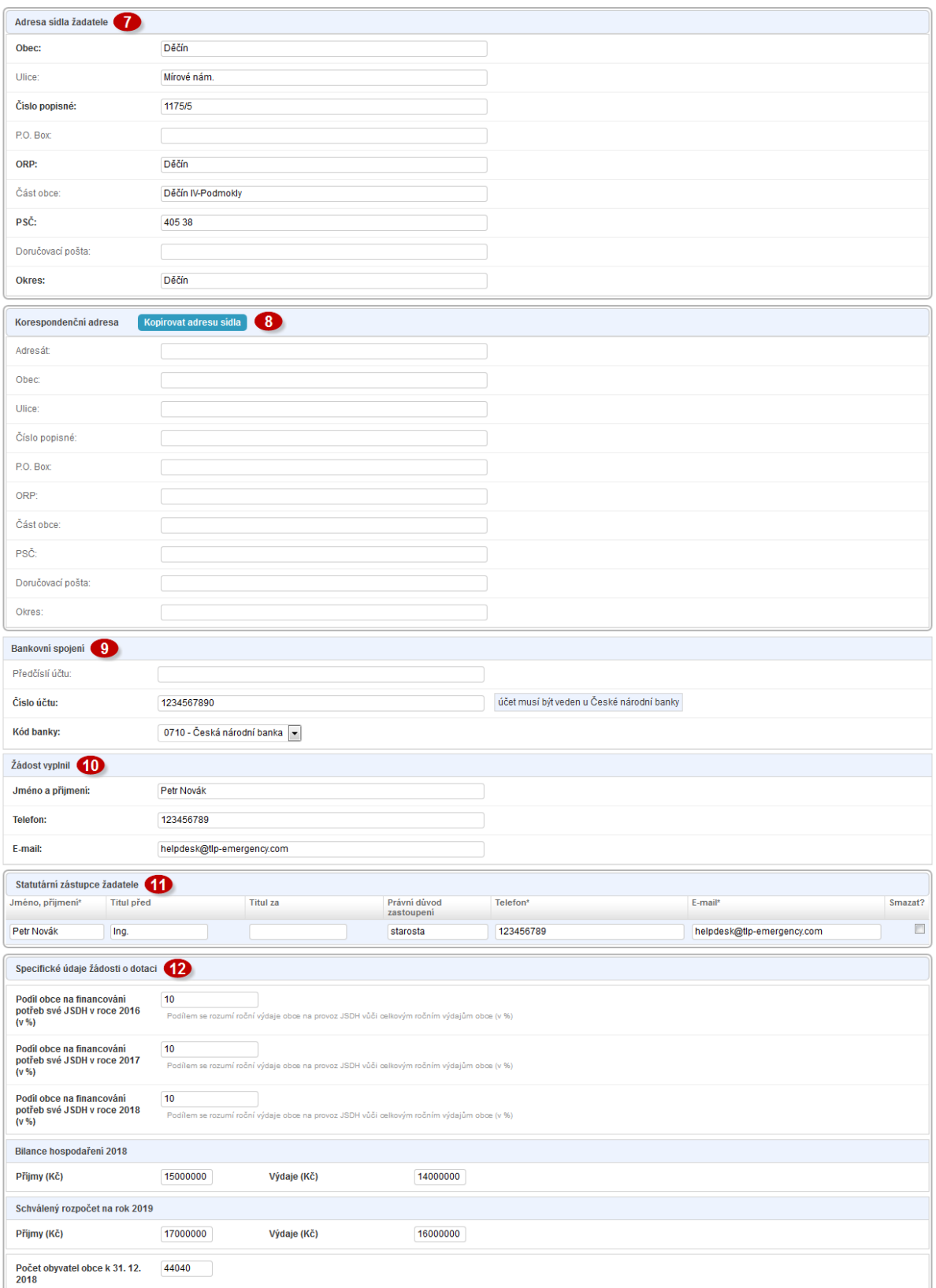

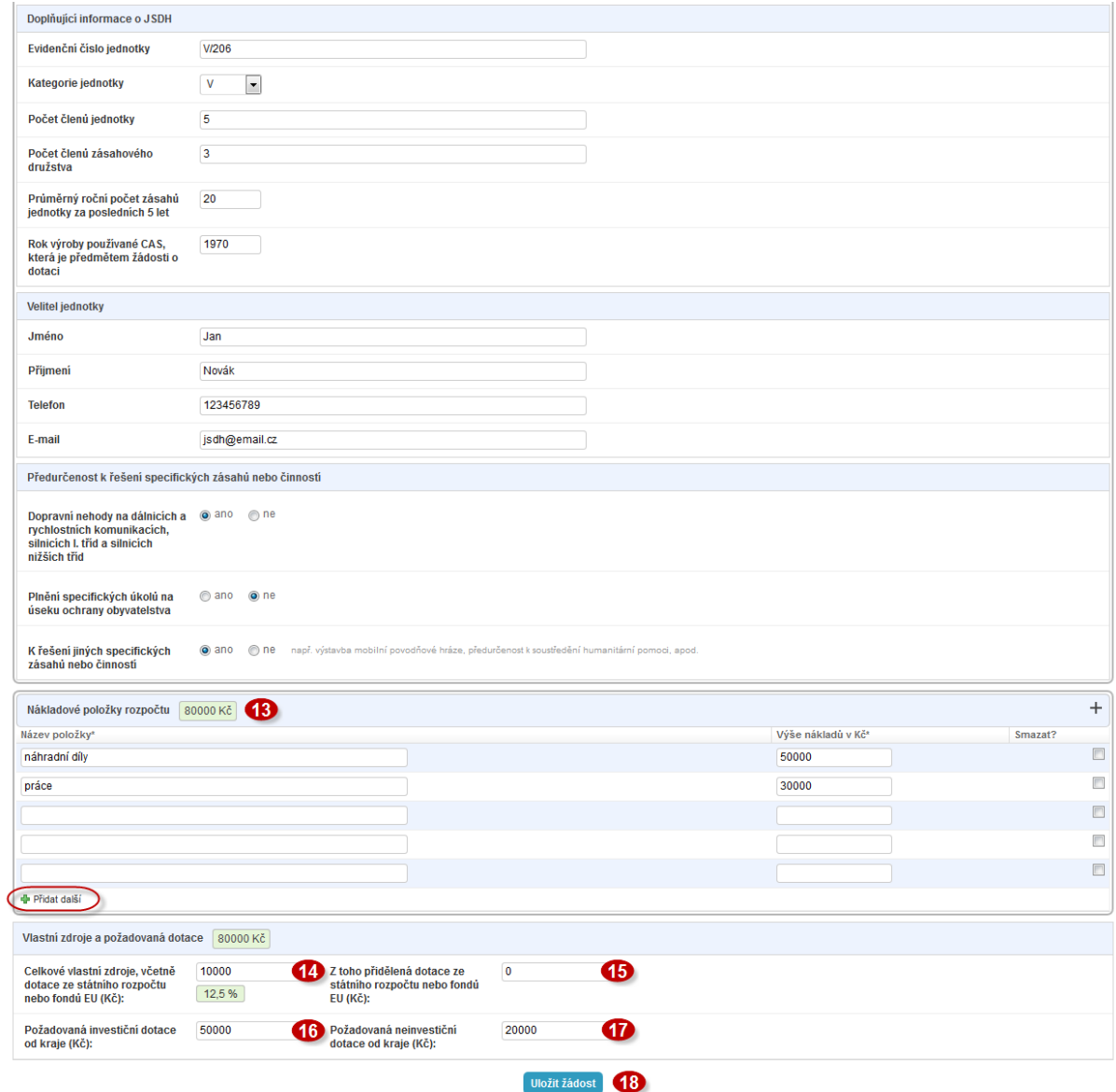

Tématické zadání žádosti. Vyberte jednu z následujících možností a rozbalí se celý formulář.

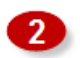

4

Vyplňte název akce/projektu.

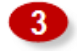

Vyberte z nabídky oblast podpory. Obsah nabídky závisí na vybraném tematickém zadání žádosti v uvedeném roce (viz bod  $\bullet$ ). Pokud Vaše požadavky zasahují více oblastí podpory, uveďte tu která finančně převyšuje ostatní.

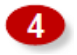

Do volného pole vlastními slovy stručně popište akci/projekt, jeho účel a odůvodnění žádosti.

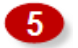

Vyplňte předpokládané datum zahájení a ukončení akce/projektu. Kliknutím na ikonku se zobrazí možnost pro výběr data z kalendáře (u ukončení akce/projektu uvádějte raději ten nejdelší termín, který Program umožňuje)

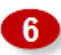

Vyplňte informace o žadateli. Položky, které jsou vypsány tučně, jsou povinné.

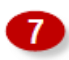

Vyplňte sídlo žadatele. Položky, které jsou vypsány tučně, jsou povinné.

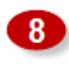

Korespondenční adresa. Není povinná, pokud se korespondenční adresa shoduje s adresou sídla žadatele.

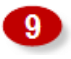

Bankovní spojení, na které, v případě kladného vyřízení žádosti, budou připsány dotační prostředky. **Obce musí mít veden účet u ČNB**.

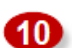

Kontaktní údaje na osobu odpovědnou v rámci obce za vyplnění žádosti.

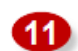

Statutární zástupce žadatele o dotaci.

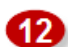

Sekce Specifické údaje žádosti o dotaci se liší dle výběru tematického zadání žádosti (viz bod ). V této části žádosti vyplňte všechny povinné položky (povinné položky jsou vypsány tučně).

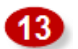

Nákladové položky rozpočtu. Vypište všechny položky, které se budou realizovat v rámci dotace (např. práce, náhradní díly, servis, nákup dopravního prostředku, školení atd.) a připište výši nákladů v Kč ke každé položce.

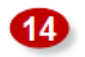

Výše celkových vlastních zdrojů, včetně dotace ze státního rozpočtu nebo fondů EU v Kč, které budou použity na danou akci/projekt. Vlastní zdroje musí tvořit alespoň 10% nákladů projektu!

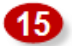

Vyplňte částku v Kč, kterou tvoří přidělená dotace ze státního rozpočtu nebo fondů EU z celkových vlastních zdrojů. Vyplňte nulu, pokud vlastní zdroje jsou bez dotace ze státního rozpočtu nebo fondů EU (viz bod  $\Phi$ ).

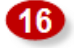

Výše požadované investiční dotace od kraje v Kč na danou akci/projekt. (u investiční dotace rozvažte požadovanou výši dotace s ohledem na 10% spoluúčast, nevyčerpané prostředky investiční dotace nejdou převést do neinvestičních a musí být vráceny poskytovateli)

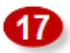

Výše požadované neinvestiční dotace od kraje v Kč na danou akci/projekt.

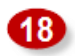

Po vyplnění žádosti klikněte na – Uložit **žádost**.

**Po úspěšném uložení žádosti se dostanete na rozcestník žádosti, kde si můžete stáhnout automaticky vygenerovanou pracovní verzi žádosti na disk. Systém žádosti přidělil její jednoznačné evidenční číslo. Žádost je po uložení ve stavu rozpracovaná.**

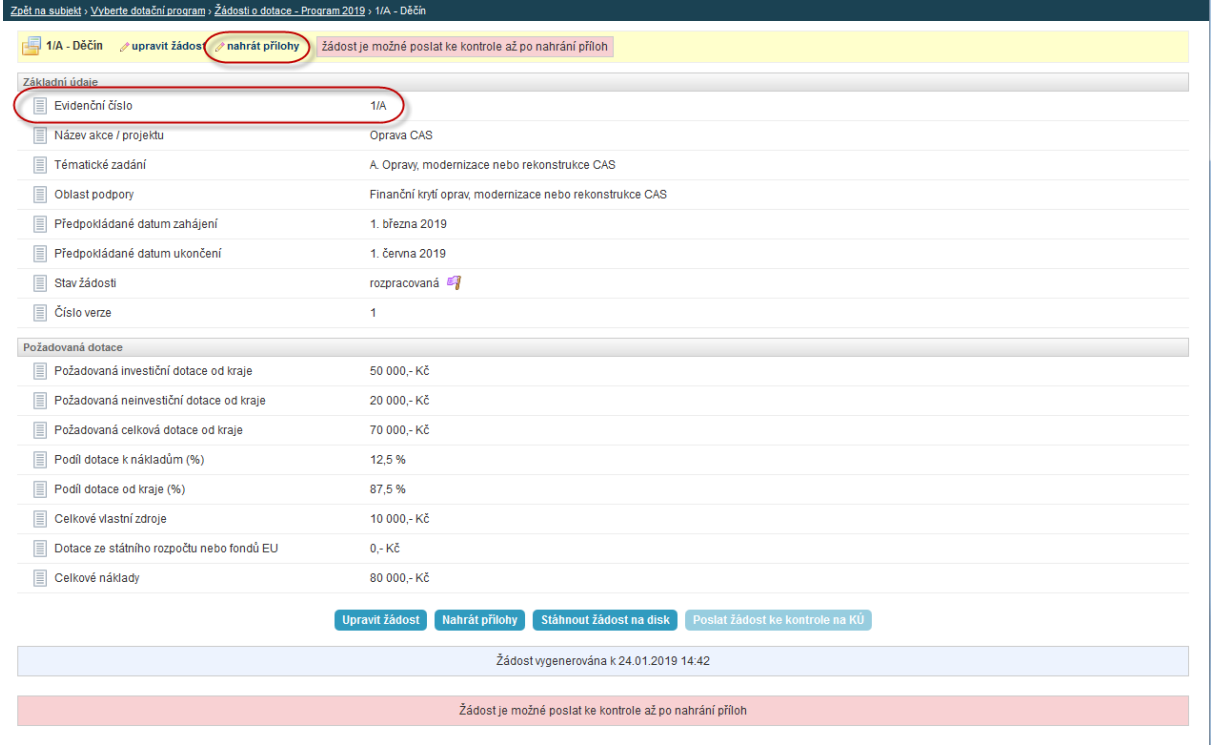

**Ve druhém kroku je zapotřebí nahrát do systému povinné přílohy žádosti ve formě naskenovaných dokumentů ve vhodném formátu (např. PDF, JPG, PNG apod.). Vzory povinných příloh jsou součástí vyhlášeného Programu (čl. 5). Na formulář pro nahrání příloh**  se dostanete přes tlačítko (dlaždici) "Nahrát přílohy". Položkový rozpočet je systémem **generován automaticky a do systému se ručně jako příloha v tomto kroku nenahrává.**

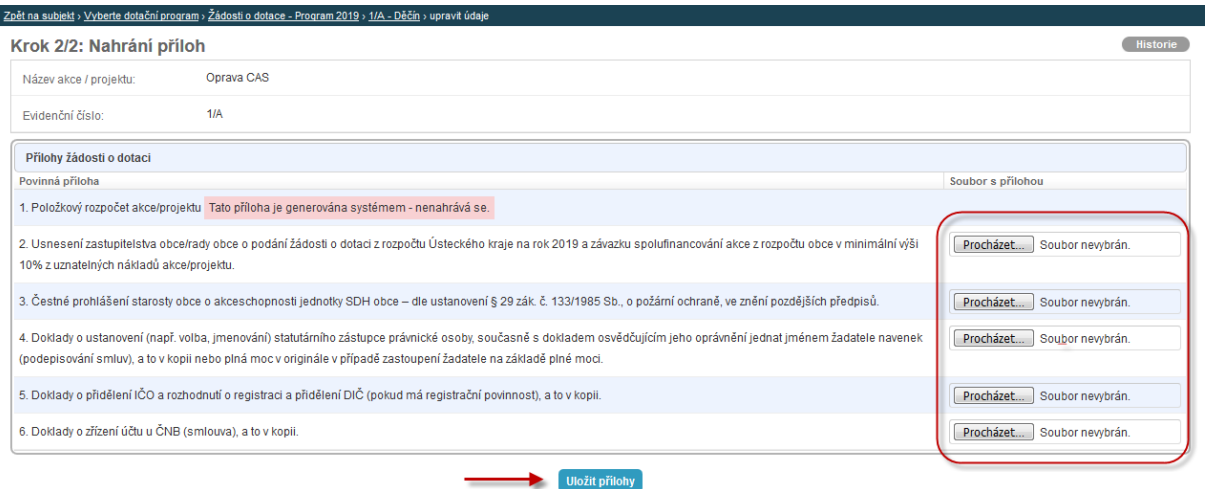

## **Po výběru dokumentů z Vašeho počítače postupným kliknutím na tlačítka (dlaždici) "Procházet" klikněte na tlačítko (dlaždici) "Uložit přílohy" a vyčkejte, než budou přílohy do**

**3.**

#### **Předložení žádosti ke kontrole**

Po nahrání příloh v předchozím kroku (viz kapitola 2) systém automaticky aktualizuje pracovní verzi žádosti a položkového rozpočtu, které si můžete stáhnout do svého počítače kliknutím na tlačítko (dlaždici) "**Stáhnout žádost na disk"**:

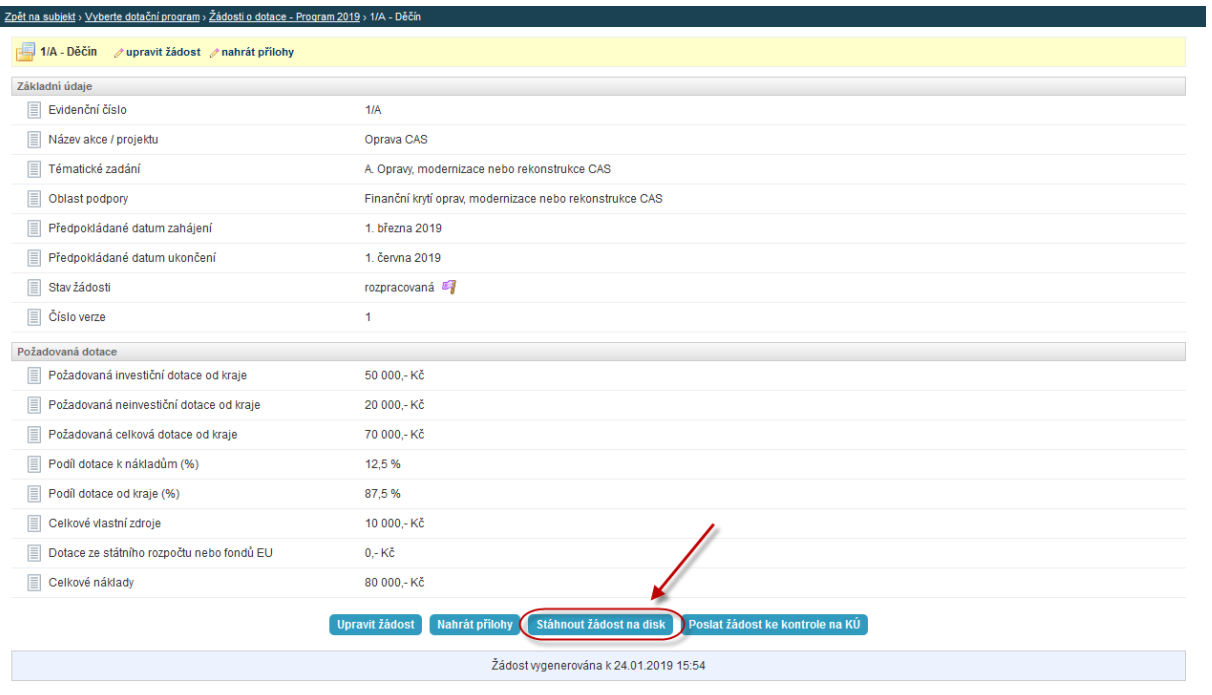

#### **Žádost ke stažení obsahuje vygenerované dokumenty – žádost a rozpočet a Vámi nahrané přílohy:**

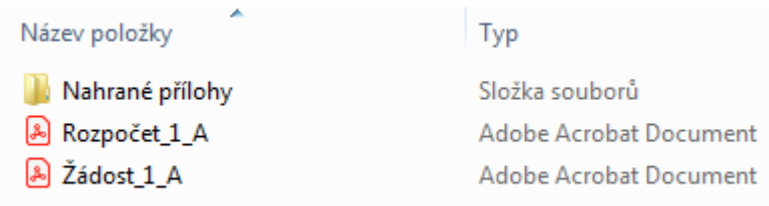

Vygenerovaná žádost je červeným textem označená pouze jako pracovní verze pro potřeby kontroly:

Evidenční číslo: 1/A

Ústecký kraj PRACOVNÍ VERZE ŽÁDOSTI POUZE PRO POTŘEBU KONTROLY Žádost o poskytnutí dotace z Programu 2019 na podporu nové techniky, výstavby požárních zbrojnic pro jednotky SDH a podporu spolků a veřejně prospěšných organizací působících na poli požární ochrany, ochrany obyvatelstva a ostatních složek IZS dle zákona č. 239/2000 Sb. v rámci Tematického zadání "Opravy, modernizace nebo rekonstrukce cisternových automobilových stříkaček" Evidenční číslo 1/A

Tuto pracovní verzi je nyní zapotřebí předložit ke kontrole na Krajský úřad. Toho docílíte kliknutím na tlačítko (dlaždici) "**Poslat žádost ke kontrole na KÚ"**:

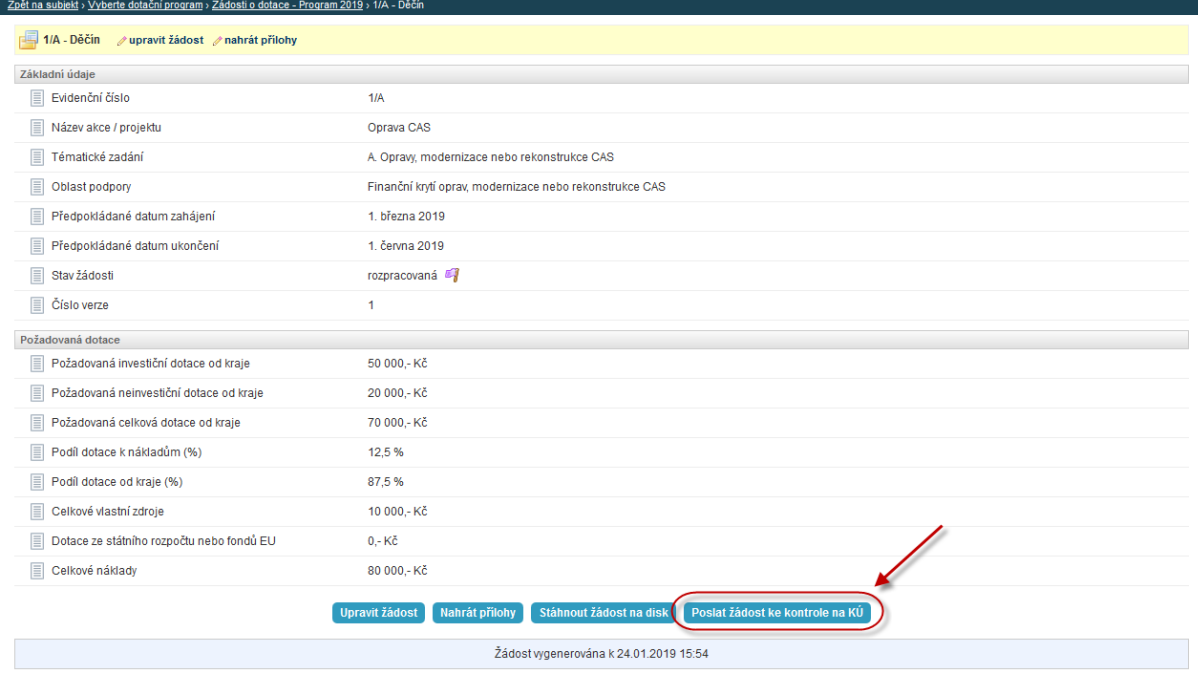

Po odeslání žádosti ke kontrole je žádost uzamčena a do dokončení kontroly není možné ji upravovat. Odesláním žádosti se stav žádosti změní na – předáno **ke kontrole na KÚ**.

**O výsledku provedené kontroly budete informování e-mailem. Pokud budete vyzváni k doplnění žádosti postupujte opět dle návodu – viz kapitola 2. Pokud bude žádost odkontrolována ze strany KÚ bez výhrad, systém vygeneruje finální verzi žádosti a žádost je možné formálně podat – viz kapitola 4.**

## **3. Podání finální verze žádosti**

Pokud byla Vaše žádost zkontrolována ze strany krajského úřadu bez výhrad, systém vygeneruje finální verzi žádosti a zašle Vám e-mail s instrukcemi pro podání žádosti.

**Finální verzi žádosti je zapotřebí stáhnout kliknutím na tlačítko (dlaždici) "Stáhnout žádost" do vašeho počítače. Následně žádost včetně položkového rozpočtu a se všemi povinnými přílohami elektronicky podepsanou statutárním zástupcem žadatele odešlete do datové schránky krajského úřadu (t9zbsva).**

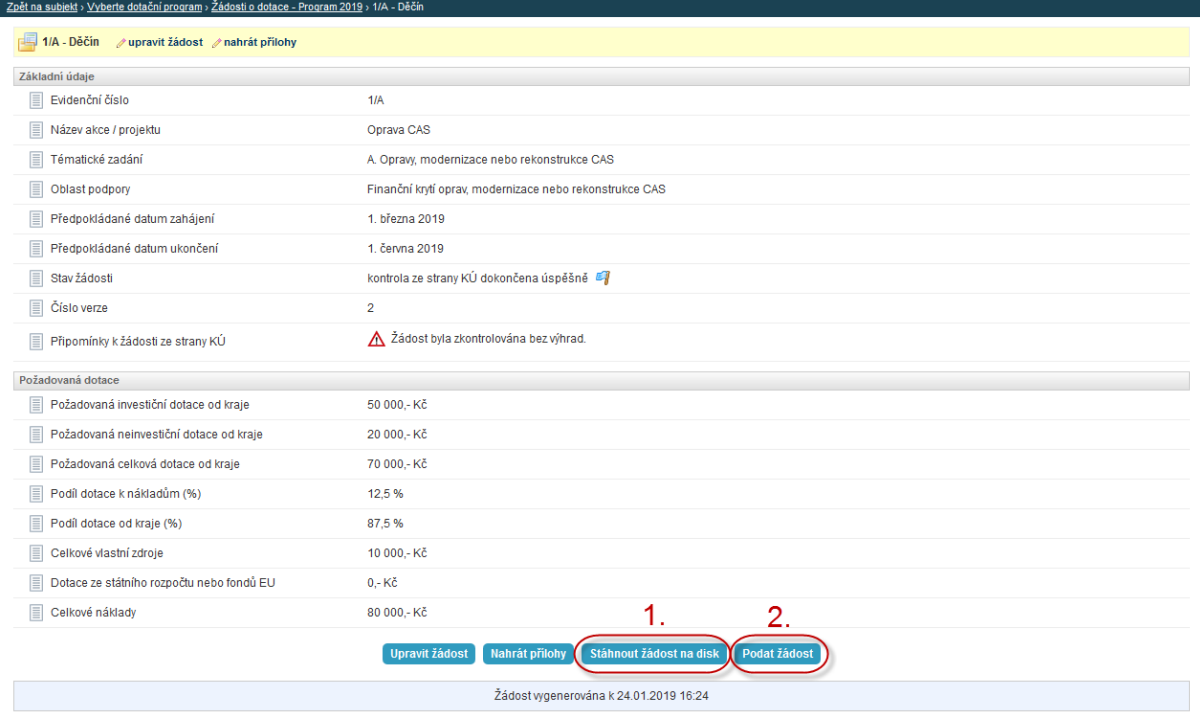

**Posledním krokem je formální podání žádosti v rámci systému kliknutím na tlačítko (dlaždici) "Podat žádost". Systém žádost automaticky označí jako podanou a zašle Vám potvrzující e-mail. Stav žádosti se změní na žádost podána.**

**Na žádosti zaslané v listinné podobě nebude brán zřetel!!**

#### **4. Podpis Smlouvy o poskytnutí investiční/neinvestiční dotace**

**O přidělení dotace budete informováni e-mailem (po schválení Radou nebo Zastupitelstvem Ústeckého kraje), obdržíte k formální kontrole a podpisu návrh Smlouvy o poskytnutí investiční/neinvestiční dotace (dále jen "Smlouva"), který vygenerujete ze systému (o jeho zpřístupnění Vám bude zaslán e-mail). Po kontrole správnosti údajů smlouvu elektronicky podepíše statutární zástupce žadatele a takto podepsanou smlouvy zašlete do datové schránky krajského úřadu. Po elektronickém podpisu smlouvy panem hejtmanem (nebo pověřeným úředníkem) Vám bude podepsaná žádost odeslána do datové schránky.** 

### **5. Zpracování závěrečné zprávy**

V e-mailové zprávě naleznete informace o poskytnuté dotaci a odkaz na formulář pro zpracování závěrečné zprávy. **Dle Smlouvy (čl. III, bod 6.) máte povinnost zaslat Závěrečnou zprávu do 30 dní od ukončení projektu – tedy po úhradě poslední faktury!** Posledním možným dnem ukončení projektu (tedy uhrazení poslední faktury) pokud se projekt protáhne, např. dlouhou dodací dobou, je pak termín stanoven v Programu – 31. října 2025. O mezním termínu budete informováni měsíc před jeho vypršením e-mailem. K tomuto bodu se vtahuje čl. IV Smlouvy – Porušení rozpočtové kázně, kdy nejen za nedodržení ustanovení čl. III, bod 6. může být udělen žadateli odvod v procentuální výši z celkové částky poskytnuté dotace! Pokud při uzavírání smluvního vztahu bude znám termín pro dodání po stanoveném posledním dnu ukončení projektu, je nutné v předstihu zažádat o prodloužení termínu ukončení předmětného projektu Krajský úřad (volnou formou se zdůvodněním a stanovením nového termínu).

Pro informace o přidělené dotaci a vyplnění formuláře závěrečné zprávy se přihlaste do systému. Na následujícím rozcestníku naleznete dlaždici vyúčtování dotace ve stávajícím dotačním programu, s jednoznačným evidenčním číslem žádosti o dotaci:

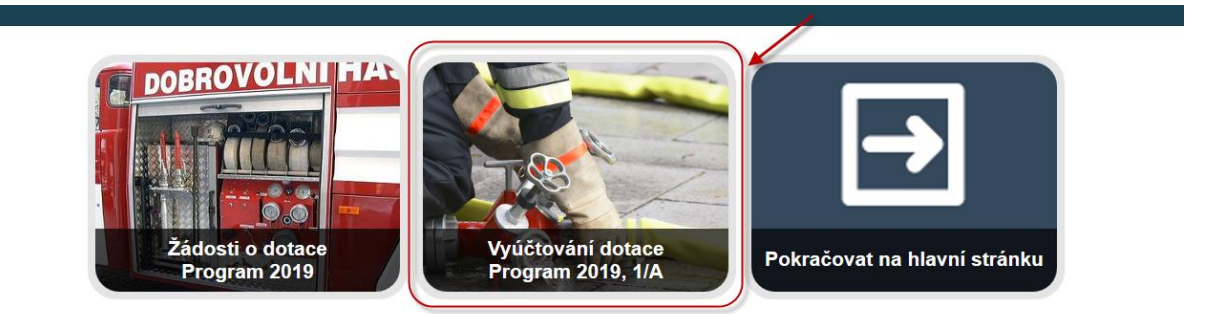

**Po kliknutí na tlačítko (dlaždici) se přesunete na rozcestník přidělené dotace, kde klikněte na tlačítko Upravit závěrečnou zprávu:**

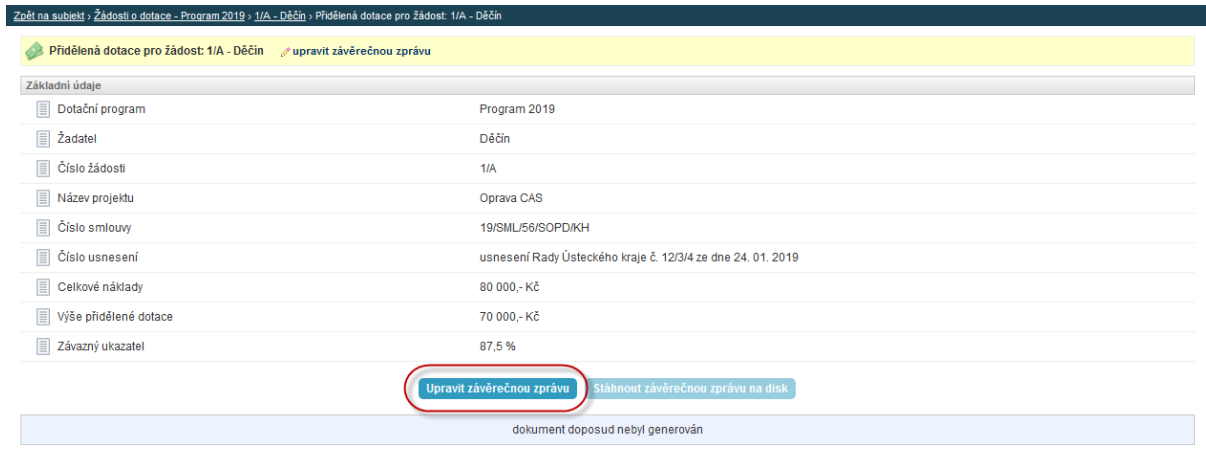

Vyplňte formulář pro zpracování závěrečné zprávy. Mezi výnosy projektu uveďte na samostatných řádcích vlastní zdroje a přidělenou dotaci ve výši vyčerpané dotace v nákladech projektu. Formulář uložte tlačítkem **Uložit údaje a vygenerovat závěrečnou zprávu**:

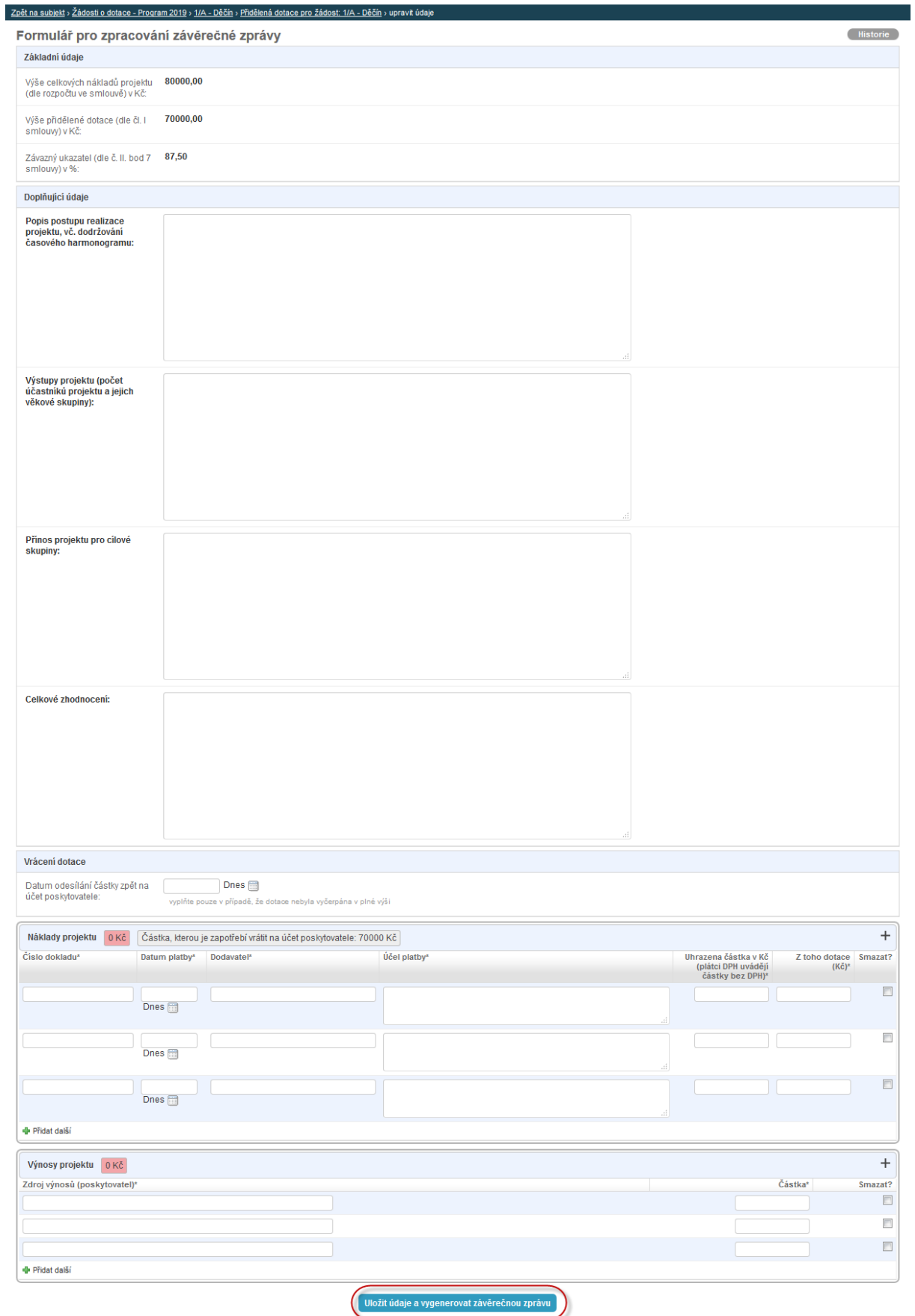

**Po uložení forlmuláře se automaticky vygeneruje závěrečná zpráva, kterou si můžete stáhnout na disk z rozcestníku dotace. Tlačítkem (dlaždicí) "Upravit závěrečnou zprávu" se můžete vrátit na formulář pro zpracování závěrečné zprávy a provést změny. Po opětovném uložení formuláře dojde k přegenerování závěrečné zprávy.**

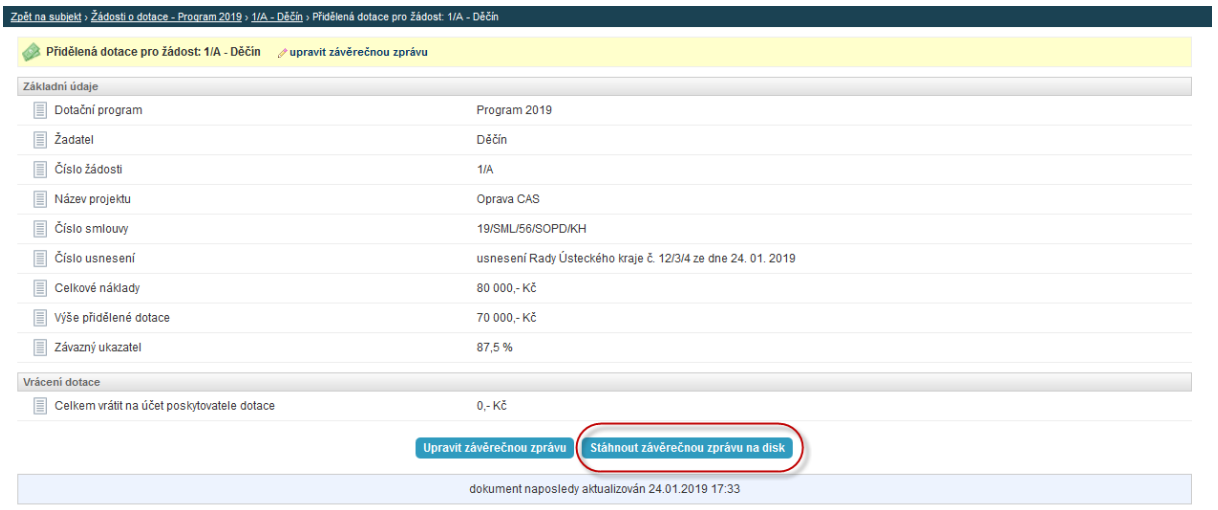

#### **S vygenerovanou Závěrečnou zprávou doložte požadovanou dokumentaci:**

- výpis z odděleného účetnictví (případně účetnictví vedeného pod účelovým znakem), jestliže je příjemce povinen účetnictví vést,
- kopii smluv o dílo včetně dodatků mezi příjemcem dotace a dodavatelem prací, pokud již nebyly dodány, společně s dokladem o výběru zhotovitele (dodavatele) v souladu se zákonem č. 134/2019 Sb., o zadávání veřejných zakázek, ve znění pozdějších předpisů, vzniká-li taková povinnost, výpis z odděleného účetnictví (případně účetnictví vedeného pod účelovým znakem), jestliže je příjemce povinen účetnictví vést,
- kopie dokladů o použití dotace (doklad o zaplacení v hotovosti, faktury),
- doložení publicity (sken, webových stránek, na kterých prezentujete pořízení předmětných prostředků s podporou ÚK, fotodokumentaci označených pořízených předmětných prostředků (vozidla, stavby…), publicita musí být schválena kontaktní osobou KÚ.

**Všechny originály požadovaných dokumentů musí být označeny: "Projekt je spolufinancován Ústeckým krajem, UZ 0022 nebo UZ 0024, hrazeno z dotace 24/SMLXXXX/SOPD/INF"!!!!** 

**Závěrečnou zprávu elektronicky podepíše statutární zástupce žadatele a takto podepsanou Závěrečnou zprávu včetně finančního vypořádání dotace a všech povinných příloh zašlete do datové schránky krajského úřadu ve stanoveném termínu!**

**Na poskytnutí finančních prostředků z Fondu není právní nárok.**